الجراهاى مري واوليه

**سيده فاطمه شبيري**

<u>J,</u>

**چند پروژه كاربردي در فتوشاپ درست مثل شازده كوچولو**

چند دقيقه اســت كه ايســتاده بالاي سر من. عكس دســته جمعي ما را كه روي ميز بوده، برداشــته و دســتش گرفته، اشــاره اي به من مي كند و اشاره اي به عكس . بالاخره منظورش را مي فهمــم. مي خواهد ببيند چه طور من هم توي عكس هستم وهم بيرون نشسته ام!

ً راستش را بخواهيد اصلا نمي دانم چه طور و از كجا پيدايش شــد؟ شايد زير برف هاي قطبي ، يــخ زده بــود و در اثر گرم شــدن زمين و آب شــدن يخها، دوباره زنده شده وآمده! نه، مگر امكان دارد؟! شــايد هم از يك ســياره ي ديگر آمده باشد درســت مثل شازده كوچولو! شايد هم ...

ً اصلا ولش كن . درهر حال او-كه من اسمش را گذاشته ام «اوليه» - الان اينجاست، پيش من و

هر روز باهم ماجراهايي داريم.

اوايل كه سعي مي كرد با علامت و ايما و اشاره با من حرف بزند، منظــورش را نمي فهميدم، اما حالا كم كم متوجه مي شوم چه مي خواهد بگويد.

دستش را مي گيرم و مي برم توي اتاق . دوربينم را بــر مي دارم. او را كنار اتاق مي ايســتانم و از او عكس مي گيرم. بعــد عكس را روي صفحه دوربين نشــانش مي دهم و با اشــاره به او و به عكــس، مي فهمانم كــه اين عكس توســت . چشــم هايش از تعجب گرد مي شود و مي افتد به خنده و دوباره بالا و پايين مي پرد. بعد يك اشــاره به عكس دســته جمعي مي كند و يك اشــاره به خودش. منظورش را مي فهمم . انگار مي پرسد:«چرا من اون جا نيستم ؟»دوست دارد

عكسش كنار ما باشد، توي آن منظره ي زيبا. يكدفعــه فكري به ذهنم مي رســد. مي روم به سراغ رايانه وآن را روشن مي كنم. اوليه هم چنان باتعجب نگاه مي كند. بيچاره هنوز نتوانسته با فناوري ارتباط برقرار كند. احســاس مي كنم فكر مي كند با يك نيروي ماورائي طرف است . چون دائم به دوربين، به رايانه و به هر وسيله ي الكتريكــي و الكترونيكي كه مي بيند، حتي به لامپ برق، تعظيم مي كند.

**قسمت اول :** 

**عـوض كردن زمينه ي عكس**

عكس اوليه را مي ريزم روي رايانه و«فتوشاپ» را بــاز مي كنم. مي خواهم عكــس اوليه را هم به عكس دســته جمعي خودمــان اضافه كنم تا خوش حال شــود. فايل هر دوعكس(عكس دسته جمعي و عكس«اوليه») را باهم باز مي كنم. دور تا دور عكس اوليه را انتخاب مي كنم .

## **گام اول براي تغيير زمينه عكس : انتخاب دور تا دور عكس**

 بــراي انتخــاب دور تــا دور عكــس ، ابزارهاي Ďε متفاوتي در فتوشاپ وجود دارد . **روش**:**1** اگــر زمينه ي عكس ســاده و تك رنگ باشــد، ســاده ترين كار، اســتفاده از ابزار«عصاي  $\frac{1}{2}$ جادويــي» يــا «magic wand» اســت. اگر با v. اين ابزار، روي نقطــه اي كليك كنيد، تمام نقاط مجاور و دورتر از آن نقطه كه رنگي مثل رنگ آن مجمعه  $\mathcal{A}$ نقطه دارند، انتخاب مي شــوند(تصوير1). با تغيير دادن«tolerance«، ميزان حساسيت و دقت كار تغييــر مي كند ً . مثلا اگر شــما بخواهيد فقط نقاطي انتخاب شست کی بن<br>شــوند که رنگشــان دقيقاً مثل رنگ نقطه $_2$  موردنظراست، عــدد و تولرانــس را صفــر مي گذاريــد. ولي اگــر بخواهيد رنگ هاي نزديك و مشــابه به

آن هم انتخاب شوند، بايد عدد بزرگ تر( مثــلا ،30,40 ...) را وارد كنيد(تصوير2).  **تصوير 2**

پس اگر زمينه ي عكس ســاده باشــد با عصاي جادويي

روي يك نقطــه ي زمينه كليك مي كنيم تا همه ي زمينه ي عكس انتخاب شود. اما ما مي خواستيم خود عكس را انتخاب كنيــم، نه زمينــه ي آن را ! بايد چه كار كنيم ؟ خيلي ســاده اســت. از منوي«select «گزينــه ي«inverse«را انتخاب مي كنيم (تصوير 3)؛ يعني ناحيه ي انتخاب شــده را برعكس مي كنيــم . تا حالا زمينــه ي عكس انتخاب شــده بود، حالا برعكس، خود عكس انتخاب مي شود.

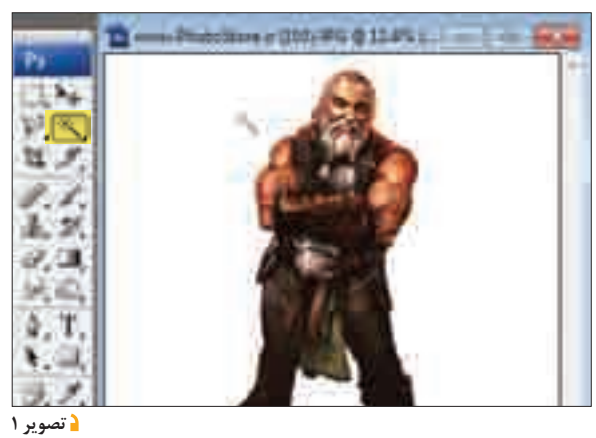

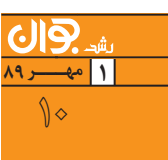

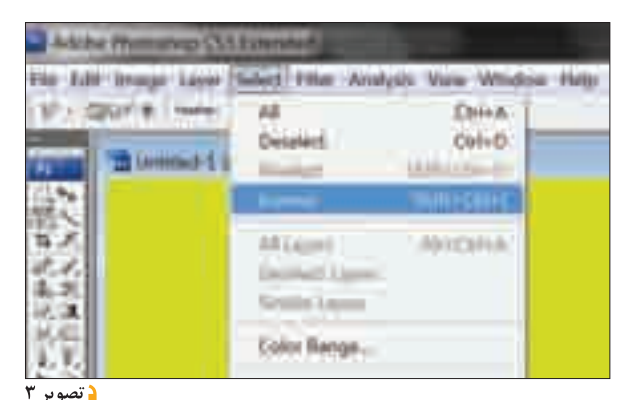

**روش.2** اگر زمينه ي عكس ســاده نباشد، كار كمي سخت مي شود. در اين صورت، براي انتخاب عكس از ابزار كمند چند ضلعي«lasso polygonal «استفاده مي كنيم. به اين صورت كه از يك نقطه در اطراف عكس شروع مي كنيم وبه دقت دور تا دور عكس را انتخاب مي كنيم و منحني را مي بنديم .

اماچند نكته در انتخاب عكس با ابزارlasso وجود دارد:

**الف)** براي اين كه دقت كار بيشــتر شود، بهتر است عكس

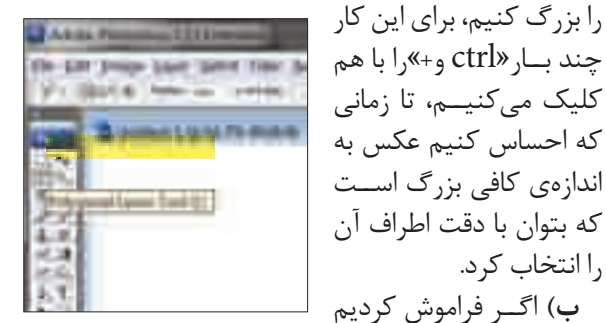

بعضــي قســمت هارا انتخاب كنيم ، مي توانيم با نگه داشــتن دكمه «shift» وانتخاب آن، آن بخشهارا به بخش انتخاب شــده، اضافه كنيم. هم چنين، اگر جايي را به اشتباه انتخاب كنيم، مي توانيم با نگهداشتن $\operatorname{Alt}$ »و انتخاب بخش اشتباه، آن را از انتخاب خارج كنيم.

**ج)** اگر درحين انتخاب، به اشــتباه جايي را كليك كنيم، مي توانيم با زدن دكمــه ي«Backspace«، يك مرحله به عقب برگرديم.

خــب، عكس اوليه را انتخاب كــردم. فقط لبه هاي عكس خيلي تيز و بريده بريده اســت. بايــد كمي لبه هاي عكس را ملايم كنم تا طبيعي تر به نظر برسد.

## **گام دوم: ملايم سازي**

را انتخاب كرد.

براي طبيعي شــدن لبه هاي تصويــر، از منوي«select«، گزينـــهي«feather» را برمي گزينيم و در كادري كه ظاهر مي شود، عددي بين 1 تا 2 را وارد مي كنيم . خوب شد .حالا با ابزار«Move «عكس اوليه را بر مي دارم و داخل عكس دوم مي گذارم .

## **گام سـوم : انتقال تصوير انتخاب شـده به زمينه ي مورد نظر**

بــراي انتقال تصوير انتخاب شــده بــه درون تصوير ديگر، مي توان يا با اســتفاده از ابزار«Move «آن را كشــيد و درون تصوير دوم رها كرد(Drop&Drag(، يا تصوير انتخاب شده را با فشردن هم زمان كليدهاي ctrl + c كپي كرد و روي تصوير

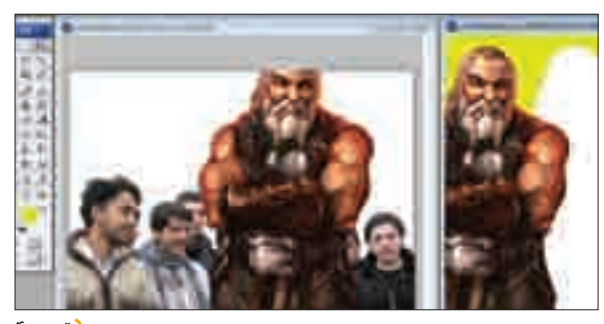

دوم با فشردن كليدهاي $V + \text{ctrl}$  چسباند(تصوير۴). واي، چه قدر عكس اوليه نسبت به عكس ما بزرگ تر است! بايــد كوچك تر ش كنم تا اندازه ي ما شــود و طبيعي به نظر برســد . البته ناگفته نماند كه اوليه از اين كه ديد عكســش چند برابر تصوير ما ، در كنار ما ايستاده، خيلي ذوق زده شد و صداهاي عجيب و غريبي از خودش در مي آورد .  **تصوير 4**

## **گام چهارم : تنظيم ابعاد تصوير و متناسب سازي**

 بــراي تغيير انــدازه ي تصوير ،دكمه هــاي ctrl و t را با هم فشار مي دهيم تا كادر تغيير دور عكس ظاهر شود. حال اگر ماوس را به گوشــه ي اين كادر ببريــم، علامت فلش موربي ظاهر مي شود . با كشيدن اين فلش مي توان تصوير را كوچك يا بزرگ كرد.

عكس آماده است. فقط به نظرم اگر اوليه پشت ما ايستاده بود، پاهايش طبيعي تر به نظر مي رسيدند . به فكر افتادم زمينه ي عكس دسته جمعي مان را هم عوض كنم. شايد اگر دور عكس دسته جمعي مان را مي بريدم و عكس دسته جمعي و عكس«اوليه»را روي يك زمينه ي ديگر مي گذاشتم بهترمي شد . دراين صورت مي توانستم اوليه را هم در رديف پشت بگذارم(تصوير 5).

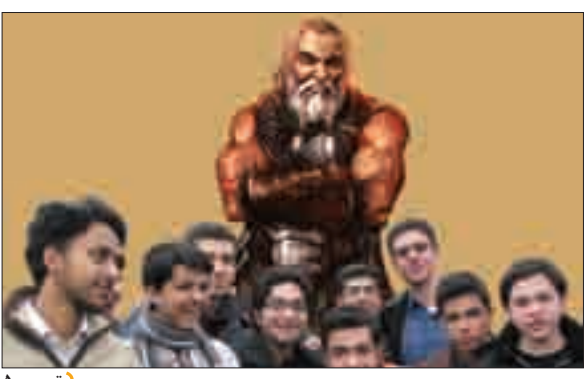

 **تصوير 5**

 **1 مهــر 89** 11